# **trivum: een NAS gebruiken**

# **trivum: Using a NAS**

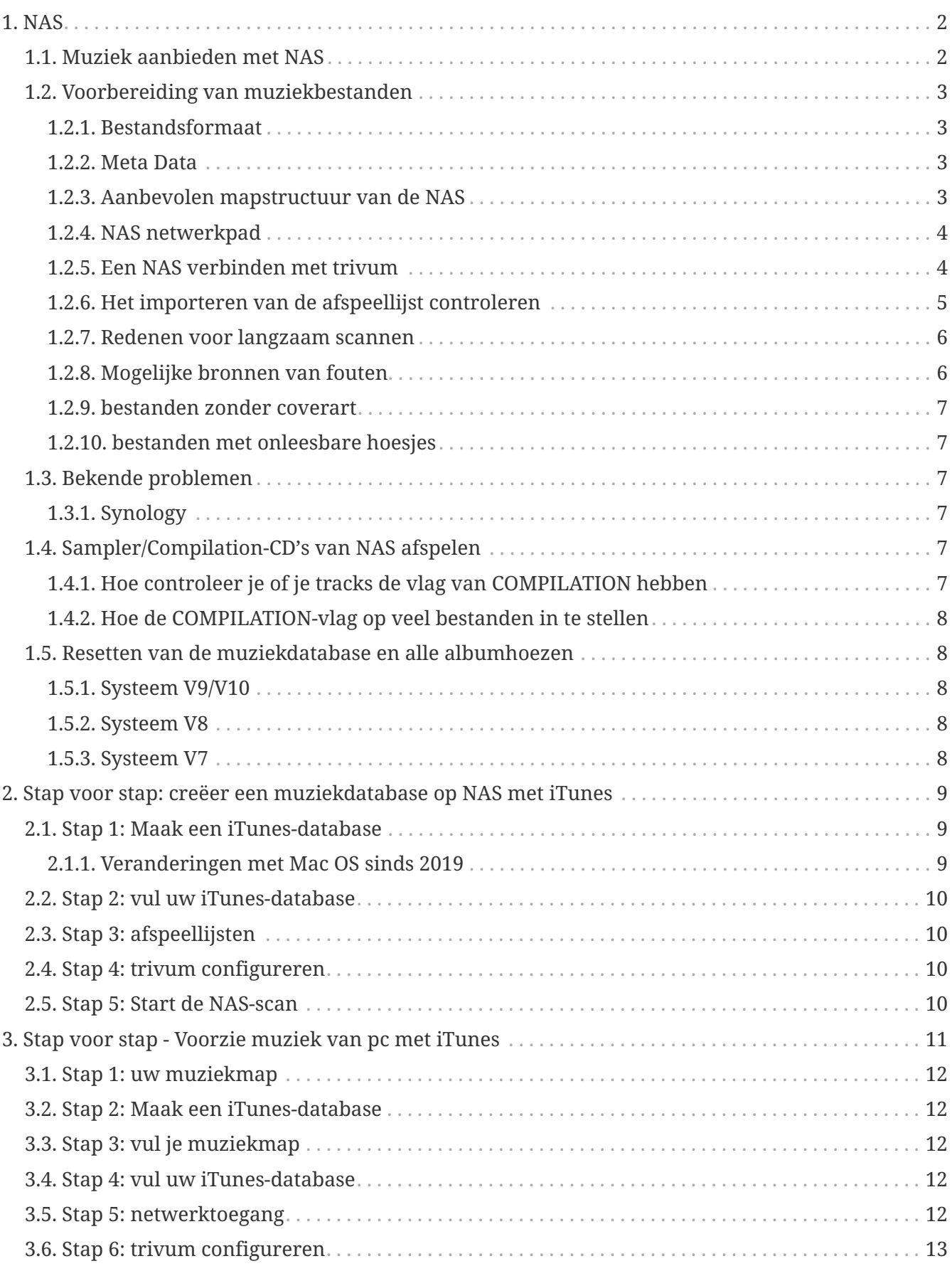

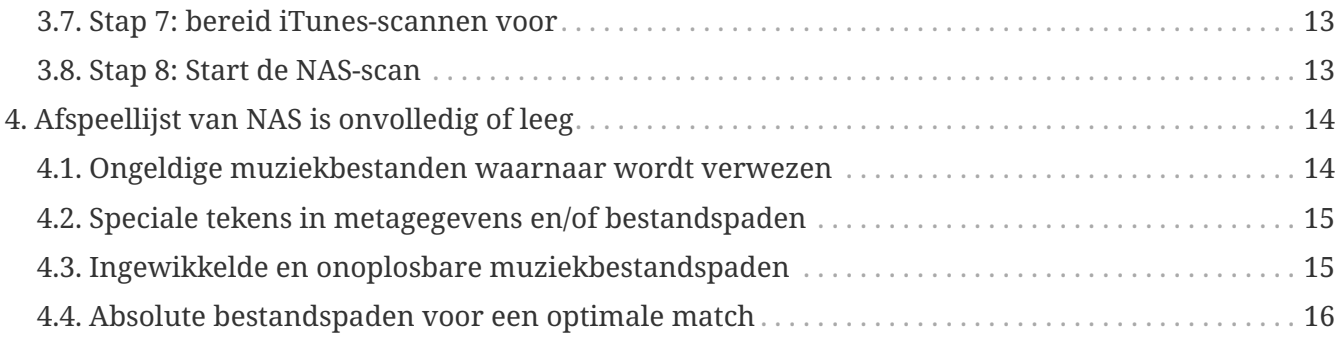

# <span id="page-1-0"></span>**1. NAS**

Een NAS-eenheid is een computer die is aangesloten op een netwerk dat alleen op bestanden gebaseerde gegevensopslagdiensten levert aan andere apparaten in het netwerk. Hoewel het technisch mogelijk is om andere software op een NAS-eenheid uit te voeren, is deze niet ontworpen als server voor algemeen gebruik. NAS-eenheden hebben bijvoorbeeld meestal geen toetsenbord of beeldscherm en worden bestuurd en geconfigureerd via het netwerk, vaak met behulp van een browser.

NAS-systemen bevatten een of meer harde schijven, vaak gerangschikt in logische, redundante opslagcontainers of RAID.

NAS maakt gebruik van op bestanden gebaseerde protocollen zoals

- NFS (populair op UNIX-systemen),
- SMB/CIFS (Server Message Block/Common Internet File System) (gebruikt met MS Windowssystemen),
- AFP (gebruikt met Apple Macintosh-computers), of
- NCP (gebruikt met OES en Novell NetWare).

NAS-eenheden beperken clients zelden tot een enkel protocol. (zie: Wikipedia: NAS)

### <span id="page-1-1"></span>**1.1. Muziek aanbieden met NAS**

*Algemene aanbevelingen:*

- Op uw NAS biedt u alle muziek aan via een map en netwerkshare met de naam muziek.
- Onder muziek moeten de artiestenmappen worden vermeld.
- Breng deze netwerkshare op uw pc in kaart via een korte toewijzing zoals

net use Y: \\192.168.1.250\music

of op je Mac via een korte volumeverwijzing.

# <span id="page-2-0"></span>**1.2. Voorbereiding van muziekbestanden**

### <span id="page-2-1"></span>**1.2.1. Bestandsformaat**

- ondersteunde muziekbestanden
	- MP3
	- FLAC
	- M4A
- ondersteunde afspeellijstbestanden
	- .M3U
- ondersteunde afbeeldingsbestanden (voor coverart)
	- .PNG
	- .JPG

### <span id="page-2-2"></span>**1.2.2. Meta Data**

- Vermijd met name lege of onvolledige metagegevens
	- lege artiestennaam
	- lege albumnaam
	- lege tracknaam
- Zorg er bij het kopen van muziekbestanden van internet voor dat ze artiest-, album- en tracknaam-metagegevens bevatten
- Zorg er bij het importeren van cd's naar een NAS voor dat u software of een service gebruikt die automatisch artiest-, album- en tracknaaminformatie in de muziekbestanden schrijft, en idealiter ook albumhoezen

*U kunt de metadata controleren met behulp van tools zoals:*

• iTunes (gratis software van Apple)

klik met de rechtermuisknop op een nummer, selecteer "Get Info" en controleer of artiest-, album- en tracknaamgegevens niet leeg zijn

• [MP3Tag](https://www.trivum-shop.de/support/docs/en/tools-overview.html) (freeware)

voer dat hulpprogramma uit, laad een willekeurige albummap op uw NAS en controleer of artiest-, album- en tracknaamgegevens zijn ingevuld

### <span id="page-2-3"></span>**1.2.3. Aanbevolen mapstructuur van de NAS**

Voorbeeld: als er een NAS-machine is met de naam "mynas", wordt dit aanbevolen:

- geef een sharenaam "music" op die een map "music" exporteert
- maak een map "playlist" binnen "music"
- maak mappen van alle artiestennamen binnen "music"
- binnen deze artiestenmappen zouden er albummappen moeten zijn en daarin de daadwerkelijke muziekbestanden
- maak optioneel een iTunes-database binnen "music"

Bij het invoeren van de NAS-share op trivum, zal het eruit zien

smb://mynas/music

en alle verdere mappaden zullen eruit zien

```
 smb://mynas/music/playlist - may contain .m3u files
smb://mynas/music/Abba - first artist folder
smb://mynas/music/Abba/The Album - first album folder
 smb://mynas/music/Abba/The Album/Eagle.mp3 - music file
```
### <span id="page-3-0"></span>**1.2.4. NAS netwerkpad**

- de NAS heeft een symbolische naam binnen het SMB-netwerk, hierna machinenaam genoemd
- binnen de NAS moet er een andere symbolische naam voor een map zijn, de naam van de gedeelde map
- beide worden gecombineerd in één lange naam, het netwerkpad

smb://MyLivebook/music

Dit betekent: op de machine "MyLivebook" bevindt zich een map geïdentificeerd met de naam "music".

### <span id="page-3-1"></span>**1.2.5. Een NAS verbinden met trivum**

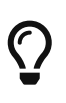

Probeer altijd ten minste één muziekbestand op de NAS op te slaan voordat u de NAS met trivum integreert. Dit controleert of de NAS is geconfigureerd om überhaupt opslagruimte te leveren.

- 1. Zoek het netwerkpad van uw NAS-muziekmap.
- 2. Maak een nieuw aandeel
	- a. Systeem V9/V10:
		- i. Open de trivum Multiroom Setup (webconfiguratie)
		- ii. Muziek/Muziek op NAS/Netwerkshare toevoegen
	- b. Systeem V8:
		- i. Open de trivum Multiroom-configuratietool
		- ii. Klik op Database en media netwerkshare toevoegen
- c. Systeem V7:
	- i. Klik op Streaming Bibliotheek
- 3. Voer een NAS-mappad in. Je kunt het typen als:

\\nasaddress\sharename of smb://nasaddress/sharename. bijvoorbeeld:

\\192.168.1.250\muziek of smb://192.168.1.250/muziek

Voer indien nodig een werkgroep, gebruikersnaam en wachtwoord in voor die share. Details zijn te vinden in het beheeroppervlak van uw NAS-apparaat.

- 1. Over gedeelde mappen van Windows-computers:
	- a. met Windows 7 is een niet-lege gebruikersnaam en wachtwoord vereist, ook al is het maar een dummy.
	- b. met Windows 10 moet een volledig Windows-account met een niet-leeg wachtwoord worden gebruikt om de toegang tot de share te beperken, en moet worden geconfigureerd op trivum. Verder is V9.36 of hoger vereist voor ondersteuning van het SMB3-protocol. In de Windows Defender Firewall moet u mogelijk toegang voor de Registratieservice ("Anmeldedienst") inschakelen in de Firewall-instellingen. Als dat niet werkt, deactiveer dan de firewall.
- 2. Test de toegang tot de NAS door te klikken op "Refresh music index", of "Rescan all"
- 3. Druk herhaaldelijk op de knop Vernieuwen (2 of 3 pijlen in een cirkel) om statusupdates te zien.
	- Als u een bericht "scanning files" ziet, werkt de toegang.
	- Als u "no access" ziet, controleer dan of uw NAS-pad en alle andere gegevens correct zijn. Zorg er ook voor dat u "/" schuine strepen gebruikt na smb:, maar niet "\".

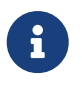

Om de verbinding tussen NAS en trivum permanent te laten werken, moet u een vast IP-adres configureren in de beheer-GUI van de NAS.

### <span id="page-4-0"></span>**1.2.6. Het importeren van de afspeellijst controleren**

U kunt in detail controleren wat de server doet tijdens het importeren van afspeellijsten door de URL /print/scanner-trace te openen op de web-GUI van de server. Zoek naar lijnen als

m3u.noacc: - bestand niet gevonden onder die bestandsnaam m3u.fuzz: - afspeellijstitem komt overeen met vage naamvergelijking m3u.remap: - afspeellijstitem komt overeen met opnieuw toegewezen padnaam m3u.miss: - item kan niet worden gekoppeld aan tracks in de database

Bij het scannen van een NAS kan een lijst met ongeldige muziekbestanden worden geproduceerd. Dit betekent

- het muziekbestand is niet toegankelijk
- het muziekbestand bevat lege of onvolledige metagegevens (zie Voorbereiding van

muziekbestanden)

- een niet-overeenkomende iTunes-track
- niet-ondersteund afspeellijstbestandstype (zie Bestandsindeling)
- M3-afspeellijst mislukt
- bestanden zonder albumhoes
- bestanden met onleesbare hoesjes

### <span id="page-5-0"></span>**1.2.7. Redenen voor langzaam scannen**

Controleer grondig of uw NAS redundante tracks bevat, d.w.z. dezelfde artiest/album/tracknaameenheid opgeslagen in meerdere muziekbestanden, misschien in verschillende mappen, misschien met verschillende formaten (zoals .MP3 en .FLAC). Dit kan ook leiden tot niet-overeenkomende afspeellijsten.

### <span id="page-5-1"></span>**1.2.8. Mogelijke bronnen van fouten**

### **itunes track mismatch**

trivum krijgt een lijst met nummers uit de iTunes-database en probeert die nummers in zijn eigen database te vinden. Deze overeenkomst is gebaseerd op artiestnaam, albumnaam en tracknaam, of op het muziekbestandspad. Mogelijke redenen waarom matching mislukt, kunnen zijn:

- de iTunes-database bevat verwijzingen naar bestanden op een andere NAS, of een ander pad op de NAS, of zelfs lokale bestanden op een pc of Mac die niet gerelateerd is aan de NAS
- Artiest-, album- of tracknaam of het pad naar het muziekbestand bevatten speciale tekens. trivum probeert die tekens om te zetten, maar dit lukt niet altijd
- hetzelfde nummer staat twee keer in de iTunes-database, verwijzend naar twee verschillende muziekbestanden. trivum zal de eerste lijst gebruiken. Verdere vermeldingen worden overgeslagen
- tracks met een formaat dat niet leesbaar is door trivum (zoals videobestanden) mogen niet worden toegevoegd aan de iTunes-database

Als een iTunes-afspeellijst nummers binnen trivum mist, zijn de redenen altijd nietovereenkomende nummers in de iTunes-database.

### **M3-afspeellijst mislukt**

trivum leest .M3U-bestanden die op de NAS zijn gevonden en probeert de vermeldingen in die bestanden te matchen op artiestnaam, tracknaam en muziekbestandspad. Mogelijke redenen waarom matching mislukt, kunnen zijn:

- Artiest, album- of tracknaam, of het pad naar het muziekbestand bevatten speciale tekens. trivum probeert die tekens om te zetten, maar dit lukt niet altijd.
- Muziekbestanden worden opgeslagen in een gecompliceerde, niet-standaard mappenstructuur met te veel mappen. De aanbevolen structuur op een NAS ziet er als volgt uit:

waarbij "music" de sharenaam is die door de NAS wordt geëxporteerd. Als er extra mappen tussen "music" en de artiestnaam staan, probeert trivum het pad wel te matchen, maar dit zal niet altijd werken.

Als een .M3U-afspeellijstbestand veel fouten oplevert: open het met een teksteditor en controleer de vermeldingen op plausibiliteit. Als alle vermeldingen bijvoorbeeld verwijzen naar muziekbestanden die op een geheel andere NAS-machine of pad zijn opgeslagen, kan het niet werken.

### <span id="page-6-0"></span>**1.2.9. bestanden zonder coverart**

Gewoonlijk bevatten alle bestanden van een artiest+album-combinatie albumhoezen. Als een of meer bestanden dat niet doen, wordt hier het eerste bestand per album weergegeven. Dit betekent niet noodzakelijkerwijs dat er geen hoesafbeelding voor het album wordt weergegeven; als ten minste één bestand in het album albumhoezen bevat, kunt u verdere foutmeldingen voor dit album negeren.

### <span id="page-6-1"></span>**1.2.10. bestanden met onleesbare hoesjes**

Controleer de vermelde bestanden met een tool zoals Mp3tag (gratis software) als ze ongebruikelijk grote hoesafbeeldingen bevatten, of bestanden met een afbeeldingstype dat niet .jpeg of .png is.

# <span id="page-6-2"></span>**1.3. Bekende problemen**

### <span id="page-6-3"></span>**1.3.1. Synology**

Zorg ervoor dat een "Volume" echt is gedefinieerd. Het kan gebeuren dat er bij een nieuwe NAS geen Volume is gedefinieerd, maar dat de NAS het mogelijk maakt om shares te definiëren, die echter onbruikbaar zijn omdat er zonder volume geen opslagruimte is.

## <span id="page-6-4"></span>**1.4. Sampler/Compilation-CD's van NAS afspelen**

Muziekalbums met tracks van veel verschillende artiesten worden compilaties genoemd. Wanneer u deze vanaf een NAS in het trivum MusicCenter-systeem importeert, moet u ervoor zorgen dat alle muziekbestanden van uw verzamelalbums zijn gemarkeerd als compilaties, d.w.z. dat de COMPILATION-vlag is ingesteld in hun metavelden. Het trivum MusicCenter herkent dan .MP3-, .M4A- en Flac-bestanden die zijn gemarkeerd als compilatie, en biedt tracks van die albums correct gegroepeerd op de visualisatie.

### <span id="page-6-5"></span>**1.4.1. Hoe controleer je of je tracks de vlag van COMPILATION hebben**

- 1. Voer het hulpprogramma Mp3Tag uit
- 2. Selecteer een compilatiemap van uw NAS
- 3. Klik op een van de weergegeven muzieknummers
- 4. Selecteer Bekijken Uitgebreide tags
- 5. Zoek naar een veld COMPILATION
	- Als het veld niet wordt weergegeven, is de vlag niet gezet

Voor MP3-bestanden kan dit in ieder geval ook met iTunes. Selecteer in iTunes trackdetails en zoek naar het selectievakje Compilatie.

### <span id="page-7-0"></span>**1.4.2. Hoe de COMPILATION-vlag op veel bestanden in te stellen**

Het wordt aanbevolen om uw NAS-mappen zo te organiseren dat alle compilatiealbummappen in een grote hoofdmap met de naam Compilaties worden geplaatst.

- 1. Voer het hulpprogramma Mp3Tag uit
- 2. Selecteer die hoofdmap met al je compilaties erin.
- 3. Selecteer ALLE tracks door op CONTROL + A te drukken
- 4. Selecteer Weergave Uitgebreide tags
	- Als COMPILATION nergens wordt weergegeven
		- a. Selecteer veld Toevoegen (stersymbool)
		- b. Selecteer het veld COMPILATION
		- c. Type 1 als waarde
- 5. Bewaar alle nummers

## <span id="page-7-1"></span>**1.5. Resetten van de muziekdatabase en alle albumhoezen**

Dit kan in sommige zeldzame gevallen nuttig zijn, bijvoorbeeld als albumhoes niet in het spelerscherm verschijnt na een software-update, hoewel een normale nieuwe scan is geselecteerd.

### <span id="page-7-2"></span>**1.5.1. Systeem V9/V10**

Klik op Muziek/Muziek op NAS/Geavanceerde opties/Database wissen

### <span id="page-7-3"></span>**1.5.2. Systeem V8**

Klik op Database & Media - Database - Resetten

### <span id="page-7-4"></span>**1.5.3. Systeem V7**

Klik op Streaming - Coverart - Cache van coverart verwijderen

Klik na het resetten van de database op Alles opnieuw scannen.

• De volledige inhoud van de NAS wordt volledig opnieuw gelezen, wat veel langer duurt dan een normale herscan.

# <span id="page-8-0"></span>**2. Stap voor stap: creëer een muziekdatabase op NAS met iTunes**

Dit is een stapsgewijze instructiegids over het maken van een iTunes-database rechtstreeks op een NAS die trivum kan lezen om afspeellijsten te synchroniseren.

*voorwaarden:*

- een NAS (in dit voorbeeld genaamd "mynas")
- sommige muziekbestanden op de NAS beschikbaar via smb://mynas/music
- iTunes
- een trivum-apparaat
- werkend netwerk

### <span id="page-8-1"></span>**2.1. Stap 1: Maak een iTunes-database**

Maak een nieuwe iTunes-database in de muziekmap op de NAS

- 1. Zorg ervoor dat iTunes niet actief is
- 2. \* Windows \*: houd SHIFT ingedrukt en (dubbelklik) op iTunes icon
- 3. **Mac**: houd ALT ingedrukt en klik op het iTunes-pictogram
	- U zou een pop-up "Select iTunes Database" moeten zien
- 4. Selecteer: nieuwe database maken
- 5. Selecteer als doelmap de NAS-muziekmap
	- iTunes maakt een databasemap aan binnen /music, die enkele bestanden bevat, waarvan iTunes Library.xml de belangrijkste is

Als u het .xml-bestand niet kunt vinden op de NAS, maar in plaats daarvan een .itl-bestand, vink dan deze optie aan in iTunes: Voorkeuren/Geavanceerd/Deel iTunes-bibliotheek XML met andere toepassingen

### <span id="page-8-2"></span>**2.1.1. Veranderingen met Mac OS sinds 2019**

- Er is geen iTunes meer, maar de Music.app.
- Deze app schrijft niet langer automatisch een .xml-bestand, maar je kunt het handmatig exporteren via de volgende stap:

Bestand/Bibliotheek/Exporteer Bibliotheek

Dus als er hierna naar iTunes wordt verwezen, betekent dit ook de Music.app, met handmatige .xml-export.

# <span id="page-9-0"></span>**2.2. Stap 2: vul uw iTunes-database**

Importeer de muziekbestanden van de NAS-muziekmap in de iTunes-database.

*In iTunes:*

- 1. Klik op Bestand Map toevoegen aan database
- 2. Selecteer uw NAS-muziekmap
	- Alle muziekbestanden van binnen smb://mynas/music worden nu verwezen door de iTunesdatabase

# <span id="page-9-1"></span>**2.3. Stap 3: afspeellijsten**

Maak een aantal afspeellijsten in iTunes

# <span id="page-9-2"></span>**2.4. Stap 4: trivum configureren**

Voer het netwerkpad in trivum in:

- 1. Open de Multiroom-configuratie
- 2. Klik op **Muziek/Muziek op NAS/netwerkshare toevoegen**
- 3. Voer je URL voor netwerk delen in

smb://mynas/music

Schakel het gebruik van een iTunes-databasebestand in:

- met software V9/10: Muziek/Muziek op NAS/Geavanceerde opties/iTunes DB-afspeellijsten gebruiken
- met software V8: Database/iTunes-databasebestand/instellingen/gebruik iTunes DBafspeellijsten

## <span id="page-9-3"></span>**2.5. Stap 5: Start de NAS-scan**

### *Begin met scannen:*

In de trivum Multiroom-opstelling:

- Selecteer Muziek/Muziek op NAS/Muziekindex vernieuwen
- vlak bij het pad naar de netwerkshare zou het volgende moeten staan: "The network share was readable"
- er zouden onderaan statusupdates moeten zijn
- nadat de scan is voltooid, zou er een informatieregel moeten zijn die vertelt over het gevonden iTunes Library.xml-bestand.

Als er iets ontbreekt, controleer dan de structuur en inhoud van uw map C:\Music. Het zou er ongeveer zo uit moeten zien:

```
VOORBEELD MAPPENSTRUCTUUR VOOR NETWERKSHARES
 Music\iTunes 1\iTunes Library Extras.itdb
 Music\iTunes 1\iTunes Library Genius.itdb
 Music\iTunes 1\iTunes Library.itl
 Music\iTunes 1\iTunes Library.xml
 Music\u2\POP\Discotheque.mp3
 Music\u2\POP\Voel je je geliefd.mp3
 Music\u2\POP\Gone.mp3
 Music\sade99 008The Best Of Sade\Koester de dag.mp3
 Music\sade\The Best Of Sade\Hang On To Your Love.mp3
 Music\sade\The Best Of Sade\Is It A Crime.mp3
```
*Dit betekent:*

- er moeten artiestenmappen zijn (bijvoorbeeld u2 en sade)
- binnen die mappen zouden albummappen moeten zijn
- daarbinnen zouden muziekbestanden moeten zijn
- er moet een thuismap van de iTunes-database iTunes 1 zijn
- er moet een iTunes-database .xml-bestand zijn iTunes 1\iTunes Library.xml Dit bestand bevat afspeellijstinformatie en wordt door trivum gescand op wijzigingen

Na het scannen van de hele muziekmap zou trivum ook de iTunes-database moeten vinden en afspeellijsten automatisch moeten importeren.

Bovendien zal trivum elke 15 seconden controleren of het iTunes-databasebestand is gewijzigd, dus wijzigingen in afspeellijsten zouden idealiter binnen een halve minuut moeten worden bijgewerkt.

# <span id="page-10-0"></span>**3. Stap voor stap - Voorzie muziek van pc met iTunes**

Dit is een stapsgewijze handleiding voor het maken en delen van een iTunes-database op een pc voor uw trivum-apparaat.

*voorwaarden:*

- een Windows-pc waarop iTunes is geïnstalleerd
- sommige muziekbestanden
- een trivum-apparaat
- werkend netwerk

## <span id="page-11-0"></span>**3.1. Stap 1: uw muziekmap**

Maak een muziekmap op uw pc, bijvoorbeeld C:\Music

## <span id="page-11-1"></span>**3.2. Stap 2: Maak een iTunes-database**

Maak een nieuwe iTunes-database in deze muziekmap:

- 1. Zorg ervoor dat iTunes niet actief is
- 2. Houd SHIFT ingedrukt en (dubbel)klik op het iTunes-pictogram
	- Je zou een pop-up moeten zien **Selecteer iTunes-database**
- 3. Selecteer **Nieuwe database maken**
- 4. Selecteer uw doelmap (de muziekmap die u in stap 1 hebt gemaakt)
	- de iTunes-database wordt in deze map gemaakt

# <span id="page-11-2"></span>**3.3. Stap 3: vul je muziekmap**

Kopieer uw muziekbestanden naar de muziekmap die u hebt gemaakt.

• Zorg ervoor dat je je muziek opslaat in een mappenstructuur zoals artiest/album/tracknaam

ZZ Top/Afterburner/Planet of Woman.mp3

• Zorg ervoor dat u alleen ondersteunde audiobestanden (.MP3, .M4A of .FLAC) audiobestanden gebruikt

# <span id="page-11-3"></span>**3.4. Stap 4: vul uw iTunes-database**

Importeer de muziekbestanden uit uw muziekmap in de iTunes-database.

*In iTunes:*

- 1. Klik op **Bestand Map toevoegen aan database**
- 2. Selecteer je muziekmap.
	- Alle muziekbestanden uit je muziekmap worden nu door de iTunes-database verwezen

# <span id="page-11-4"></span>**3.5. Stap 5: netwerktoegang**

Maak je muziekmap toegankelijk in je netwerk:

*In Windows verkenner:*

- 1. Klik met de rechtermuisknop op uw muziekmap
- 2. Maak het beschikbaar in het netwerk onder een gedeelde naam zoals "Music"

# <span id="page-12-0"></span>**3.6. Stap 6: trivum configureren**

Voer het netwerkpad in trivum in:

- Open de Multiroom-configuratie
- Klik op **Muziek/Muziek op NAS/netwerkshare toevoegen**
- Voer uw **Netwerkshare-URL** in. Voorbeeld: IP voor uw pc is 192.168.1.89

smb://192.168.1.89/Music

• Voer werkgroep, gebruiker en wachtwoord in

Over gebruikersnaam en wachtwoord:

• Windows 7 vereist dat u verbinding maakt met een gebruikersnaam en wachtwoord, zelfs als de netwerkshare dit niet nodig heeft. Vul dus in ieder geval deze gegevens in:

```
Werkgroep: (leeg laten)
  Gebruiker: user
 Wachtwoord: pass
```
De tekst "user" en "pass" zijn dummies, maar vereist om een succesvolle Windows share-verbinding mogelijk te maken. Als uw share wordt beschermd door een andere gebruiker/pw, voer dat dan in.

• met Windows 10 moet een volledig Windows-account met een niet-leeg wachtwoord worden gebruikt om de toegang tot de share te beperken. Vul deze gegevens dan in bij trivum. Verder is V9.36 of hoger vereist voor ondersteuning van het SMB3-protocol. In de Windows Defender Firewall moet u mogelijk toegang voor de Registratieservice ("Anmeldedienst") inschakelen in de Firewall-instellingen. Als dat niet werkt, deactiveer dan de firewall.

### <span id="page-12-1"></span>**3.7. Stap 7: bereid iTunes-scannen voor**

Schakel automatisch scannen naar iTunes-databases in.

- Open de Multiroom-configuratie
- Selecteer: Muziek/Muziek op NAS/Geavanceerde opties
- Activeren: iTunes DB-afspeellijsten gebruiken

### <span id="page-12-2"></span>**3.8. Stap 8: Start de NAS-scan**

In de Multiroom-opstelling:

- Klik op: Muziek/Muziek op NAS/Muziekindex vernieuwen
- vlak bij het netwerkshare-pad, zou het moeten tonen: was leesbaar
- er zouden onderaan statusupdates moeten zijn
- nadat de scan is voltooid, zou er vlak bij het iTunes-databasebestand informatie moeten zijn

Als er iets ontbreekt, controleer dan de structuur en inhoud van uw muziekmap.

Het moet er ongeveer zo uitzien:

```
VOORBEELD MAPPENSTRUCTUUR VOOR NETWERKSHARES
 Music\iTunes 1\iTunes Library Extras.itdb
 Music\iTunes 1\iTunes Library Genius.itdb
 Music\iTunes 1\iTunes Library.itl
 Music\iTunes 1\iTunes Library.xml
 Music\u2\POP\Discotheque.mp3
 Music\u2\POP\Voel je je geliefd.mp3
 Music\u2\POP\Gone.mp3
 Music\sade99 008The Best Of Sade\Koester de dag.mp3
 Music\sade\The Best Of Sade\Hang On To Your Love.mp3
 Music\sade\The Best Of Sade\Is It A Crime.mp3
```
#### *Dit betekent:*

- er moeten artiestenmappen zijn (bijvoorbeeld u2 en sade)
- binnen die mappen zouden albummappen moeten zijn
- daarbinnen zouden muziekbestanden moeten zijn
- er moet een iTunes-databasemap iTunes 1 zijn
- er moet een iTunes-database .xml-bestand iTunes 1\iTunes Library.xml zijn. dit bestand bevat afspeellijstinformatie en wordt door trivum gescand op wijzigingen.

# <span id="page-13-0"></span>**4. Afspeellijst van NAS is onvolledig of leeg**

# <span id="page-13-1"></span>**4.1. Ongeldige muziekbestanden waarnaar wordt verwezen**

Zorg ervoor dat alle muziekbestanden in uw afspeellijst niet-lege artiest-, album- en tracknaamvelden hebben.

Als een van deze velden leeg is, wordt het muziekbestand niet toegevoegd aan de trivum-database en verschijnt het daarom niet in uw afspeellijst.

Controleer of de muziekbestanden informatie bevatten over artiest, album en tracknaam.

Klik in iTunes bijvoorbeeld met de rechtermuisknop op een nummer en selecteer **Info ophalen**.

# <span id="page-14-0"></span>**4.2. Speciale tekens in metagegevens en/of bestandspaden**

Artiest, album, tracknaam en/of het pad en de bestandsnaam van muziektracks in de afspeellijst mogen geen speciale tekens bevatten, zoals Umlauts, Accents of Chinese gebeurtenistekens. Dit kan problemen veroorzaken voor het trivum MusicCenter om die playlistitems te matchen met tracks die al in de database staan.

### *Technische achtergrond:*

iTunes voor Macintosh slaat speciale tekens op in een atypische, niet-standaard indeling. Het trivum MusicCenter probeert te compenseren door fuzzy matching, maar dit werkt niet altijd, zeker niet met Aziatische karakters. Probeer daarom speciale tekens te wijzigen of te verwijderen uit nummers die in afspeellijsten staan, zoals:

- change "ä" to "a"
- change "ó" to "o"
- verwijder Chinese karakters

Controleer ook de directory en bestandsnaam op de NAS, en wijzig daar ook karakters. Importeer vervolgens de nummers opnieuw in iTunes, exporteer de afspeellijsten opnieuw naar de NAS en importeer ze opnieuw in trivum.

# <span id="page-14-1"></span>**4.3. Ingewikkelde en onoplosbare muziekbestandspaden**

Controleer goed hoe u de NAS-inhoud naar uw pc of notebook importeert. Zorg ervoor dat u korte en eenvoudige padnamen gebruikt voor al uw netwerkshares. Kijk in de geëxporteerde .M3Uafspeellijstbestanden en controleer of de muziekbestanden een eenvoudig, duidelijk pad hebben.

*Slecht voorbeeld:*

```
 #EXTM3U
 #EXTINF:513,Planet of Women - ZZ Top
 Y:\imported CD\Music\Music\ZZ Top\Afterburner\01 Planet of Women.m4a
 #EXTINF:489,Lovely Day - Billie Holiday
 Y:\imported CD\Music\Music\Billie Holiday\Greatest Hits\Lovely Day.m4a
```
Het afspeellijstbestand verwijst naar muziekbestanden met zeer gecompliceerde paden die zijn opgeslagen onder Y:\imported CD\Music\Music. de trivum-server krijgt geen informatie over Y:\ geïmporteerde CD\Music\Music omdat deze geen toegang heeft tot details van de pc of notebook en hoe NAS-shares daarin zijn toegewezen. Daarom kan het het bestandspad niet toewijzen en moet het de naam van de artiest en het nummer gebruiken om ingangen op te lossen, wat zeer onbetrouwbaar is.

*Goed voorbeeld:*

```
 #EXTM3U
 #EXTINF:513,Planet of Women - ZZ Top
 Y:\Music\ZZ Top\Afterburner\01 Planet of Women.m4a
 #EXTINF:489,Lovely Day - Billie Holiday
 Y:\Music\Billie Holiday\Greatest Hits\Lovely Day.m4a
```
Het afspeellijstbestand verwijst naar muziekbestanden met zeer eenvoudige paden die zijn opgeslagen onder Y:\Music. de trivum-server is in staat om een kort (enkel component) onderdeel zoals Y:\Music te negeren en muziekbestanden te matchen met de rest van het pad, bijv. G. ZZ Top\Afterburner... vooral als de naam van de netwerkshare van NAS ook gewoon muziek is.

### <span id="page-15-0"></span>**4.4. Absolute bestandspaden voor een optimale match**

Als u afspeellijstbestanden maakt met volledige absolute SMB-padnamen, met behulp van UNIX Forward Slashes "/" (niet Windows Back Slashes "\") zoals in

```
 #EXTINF:232,La Grange - ZZ TOP
  smb://RackStation/T-Drive/Musik/trivumDemo/ZZ Top/Greatest Hits/La Grange.mp3
 #EXTINF:239,Gimme All Your Lovin' - ZZ TOP
  smb://RackStation/T-Drive/Musik/trivumDemo/ZZ Top/Greatest Hits/Gimme All Your
Lovin'.mp3
 #EXTINF:254,Sharp Dressed Man - ZZ TOP
  smb://RackStation/T-Drive/Musik/trivumDemo/ZZ Top/Greatest Hits/Sharp Dressed Man.mp3
#EXTINF:123, The ue=\tilde{A}_{4} track - trivum
 smb://RackStation/T-Drive/Musik/trivumDemo/UmlautPfade/the ae=\tilde{A}¤ and oe=\tilde{A}¶ album/The
ue=\tilde{A}_{4} track.mp3
```
dan is de kans op een volledige datamatch het grootst. Speciale tekens moeten dan worden gecodeerd als UTF-8, zoals te zien is in het laatste nummer hierboven.

U kunt ook in detail controleren wat de server doet tijdens het importeren van afspeellijsten door de URL te openen

/print/scanner-trace

Zoek dan naar regels als:

- m3u.noacc: bestand niet gevonden onder die bestandsnaam
- m3u.fuzz: afspeellijst-invoer komt overeen met fuzzy-naamvergelijking
- m3u.remap: afspeellijstitem komt overeen met naam van remapped pad
- m3u.miss: entry kan niet worden gekoppeld aan tracks in de database